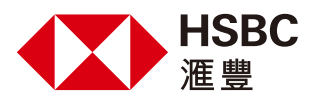

# **如何透過滙豐信用卡於網上繳交稅款?**

您可隨時透過網上理財或流動理財,以幾個簡單步驟輕鬆交税,方便快捷。

#### **網上理財**

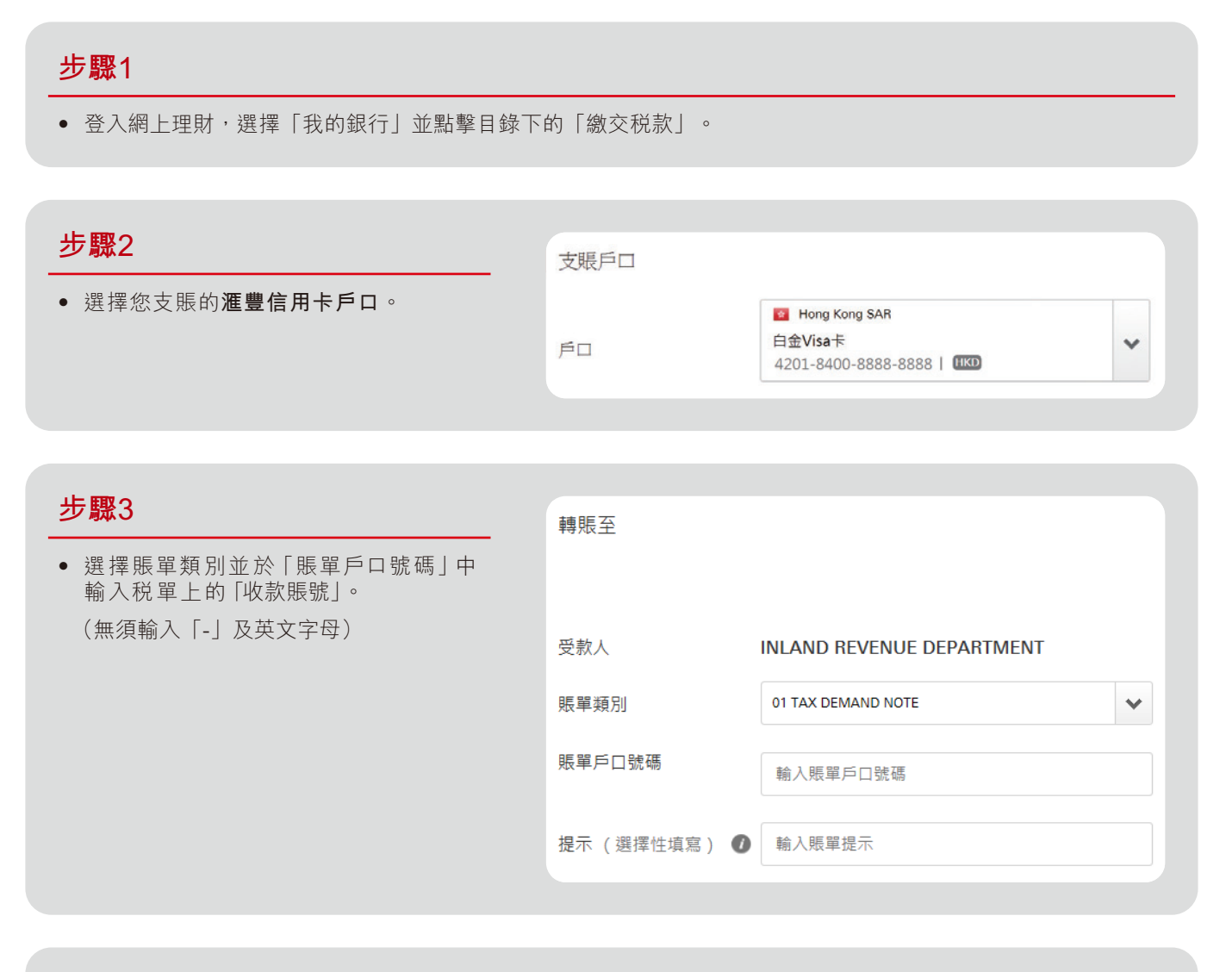

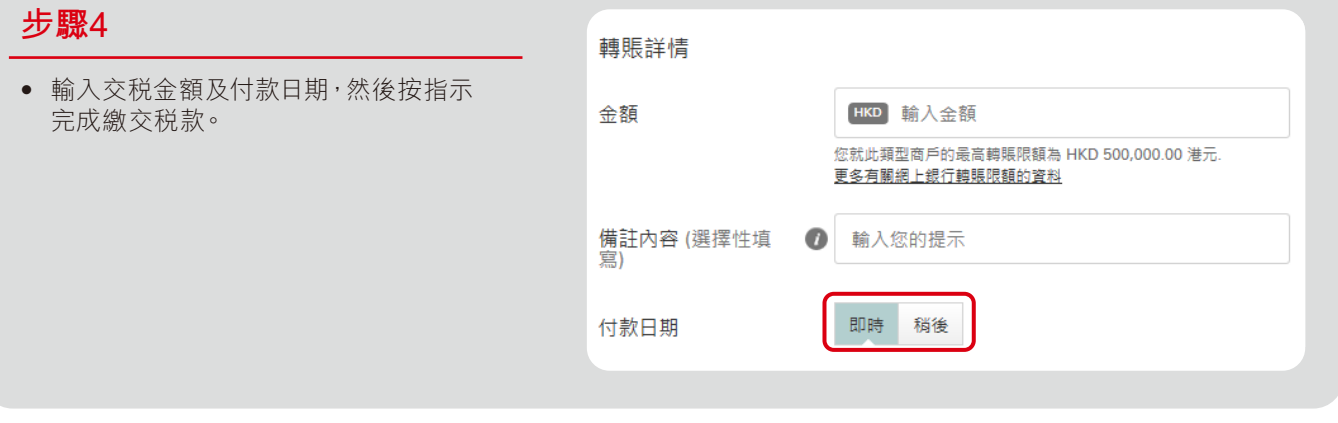

### **步驟1**

• 登入流動理財,並點擊目錄下的 「繳付賬單」。

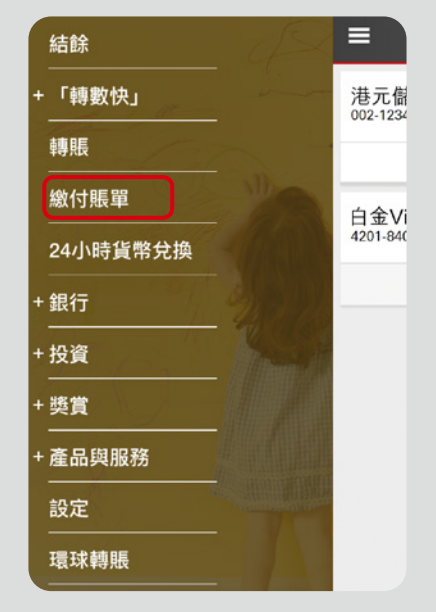

## **步驟2**

• 按「商戶」,選擇「所有商戶」並於畫面右上角按 ?。

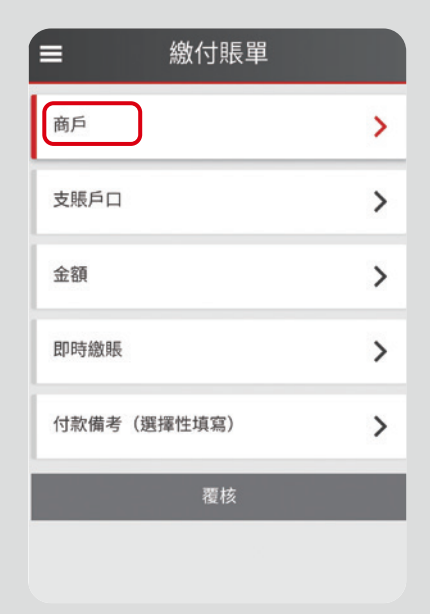

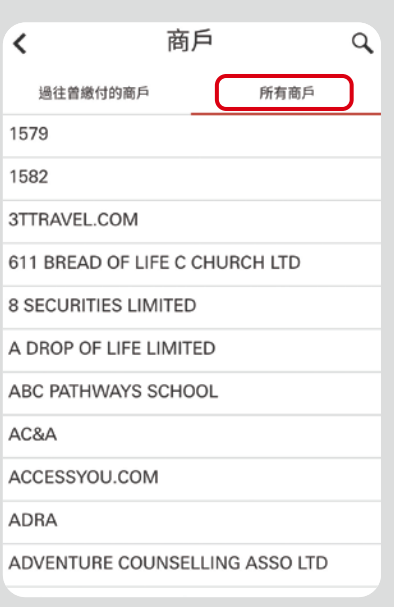

# **步驟3**

- 搜尋並點擊「INLAND REVENUE DEPARTMENT」。
- 選擇賬單類別。

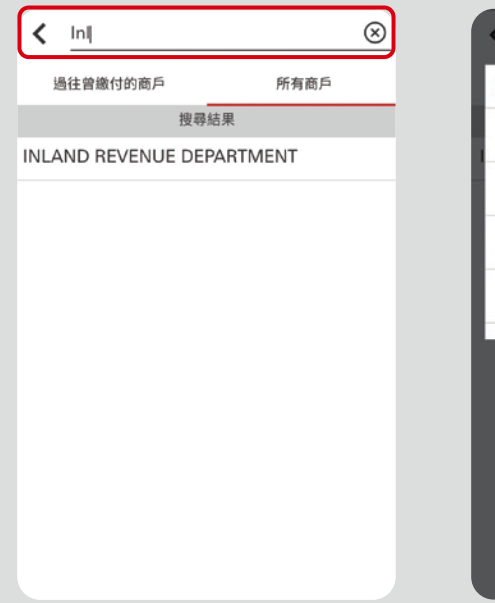

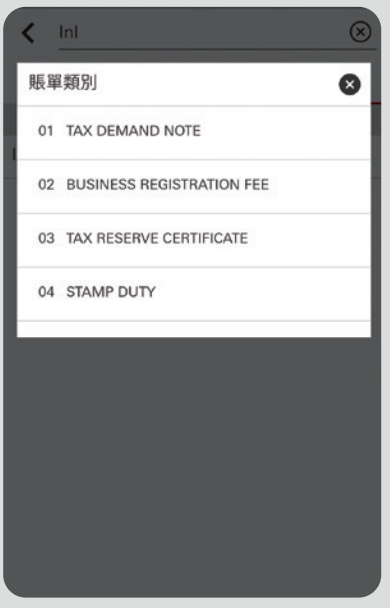

## **步驟4**

- 輸入賬單戶口號碼,選擇支賬 的**滙豐信用卡戶口**及輸入交稅 金額。完成後請按「覆核」。
- 核實資料無誤後,按「確定」 即可完成繳交稅款。

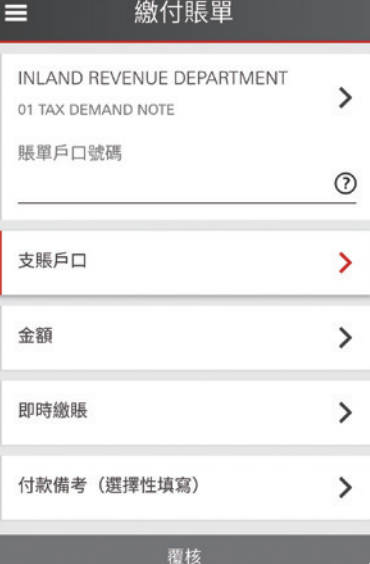

#### 借定唔借?還得到先好借!